## Android 自动化测试初探-1:捕获 Activity 上的 Element

第一部分:前言

Android 系统下应用程序的测试现在应该还算是个新的领域,网上关于这方面的资料很多都 是基于白盒测试的,一般都是基于 JUnit 框架和 Android SDK 中 android.test 等命名空间下的 内容进行,但是有一个前提,那就是必须要有应用程序的源代码以提供测试接入点,但是这 在很多软件公司中是 不现实的。很多测试工程师做的工作是完全黑盒,基本接触不到源代 码,白盒测试大部分也是由开发自己完成。

回顾一下 Windows 下的黑盒测试自动化,先前使用的是微软提供的基于.net framework 的 UI Automation 自动化测试框架(要求版本在.net framework 3.0 以上,即 VS.NET 2008 开发环境), 对与擅长 C#语言的人来说, 使用起来确认比较好用。本人也写了基于 UI Automation 的轻量级的自动化框架, 将在以后的博文中引出。

那在 Android 操作系统中能不能做类似于 UI Automation 的事情呢?不幸的是, Android 的权限控制分的非常清楚,不同程序之间的数据访问只能通过 Intent, content provider 类似的功能实现。也就是说你开发的运行在 Android 中的自动化程序想要捕获当前 运行的 AUT (Application under Test) 界面上的控件等 Element (该术语引自 UI Automation, 觉得翻译成元素有点生硬,故不作翻译)基本不可能,你也拿不到当前 active activity 的引 用(截止本文发帖为止,个人暂时没有找到办法获得此引用)。

无路可走了?模拟器里面不能走,外面能不能走?或许可以。

第二部分:捕获 Activity 上的 Element

在 Android 的 SDK 中自带了一个对自动化测试比较有用的工具:hierarchyviewer(位 于 SDK 的 tools 目录下)。在模拟器运行的情 况下, 使用该工具可以将当前的 Activity 上的 Element 以对象树的形式展现出来,每个 Element 所含的属性也能一一尽显。这有点像 Windows 上运行的 UI SPY,唯一遗憾的是不支持事件的触发。不过没有关系,可以想办法绕, 当务之急是能在自行编写的自动化测试代码里找到 Activity 上的 Element。

第一个想到的办法就是看 hierarchyviewer 源码,不巧, 网上搜了一下, 没有资源。 或许 Google 的官网上有, 但是上不去。看来只能反编译 了, 找来 XJad, 暴力之。虽然反编 译出来的代码很多地方提示缺少 import, 但代码基本上是正确的。看了一下, 确实也知道了 许多。后来在编写代码的过 程中,确实也证明了如果想引用 hierarchyviewer.jar 这个包并调 试,还是需要知道里面的一些设置的。

创建基于 hierarchyviewer.jar 这个包的调用, 需要将它和另外两个包, ddmlib.jar(在 hierarchyviewer.jar 同级目录中有)和 org-netbeans-api-visual.jar(需要下载并安装 netbeans, 在其安装目录中有)一并导入到工程项目中,因为 hierarchyviewer 的实现依附于这两个包。

想在代码中获取 Activity 上的 Element 需要进行如下几个步骤(如果使用过 hierarchyviewer 这个工具后会发现,自动化代码所要写的就是该工具上的使用步骤):

## 1. Ensure adb running

2. Set adb location(因为 hierarchyviewer 和模拟器的沟通完全是依靠 adb 做的,所以设 定正确的 adb 程序的位置至关重要,本人就曾在这个问题上栽了半天多)

3. Get Active Device (这个等同动作发生在启动 hierarchyviewer 工具时)

4. Start View Server (等同于工具上 Start Server 菜单触发事件)

5. Load Scene (等同于工具上 Load View Hierarchy 菜单触发事件)

6. Get Root View Node (获得对象树的根节点,这个动作在工具上点击 Load View Hierarchy 菜单后会自动加载)

7. Get Sub View Node (获得想要查找的 View Node,这个动作在工具上点击 Load View Hierarchy 菜单后会自动加载)

说明: 上述步骤中一些名称实际上就是 hierarchyviewer 中所提供的可访问方法名称, 如 startViewServer、 loadScene、rootNode 等。另外 View Node 实际上 hierarchyviewer 中的一 个类,表示的对象树上的一个 Element。

现将部分核心代码粘贴如下:

1. Set adb location

System.setProperty("hierarchyviewer.adb","E:\\ \\Android\\android-sdk-windows\\tools");

其中"hierarchyviewer.adb"这个 key 是 hierarchyviewer.jar 中指定的, 后面的 value 是存放 Android SDK 的路径。这个目录必须是当前运行的模拟器所对应的 adb 的目录,不能自行使 用其他目录下 adb,否则会发生 adb 进程异常退出的错误。

2. Get Active Device

IDevice[] devices = null;

DeviceBridge.terminate();

while(null==devices || 0==devices.length){

DeviceBridge.initDebugBridge() ;

//it must wait for some time, otherwise will throw exception

try {

Thread.sleep(1000);

```
} catch (InterruptedException e) {
e.printStackTrace();
```
}

```
devices = DeviceBridge.getDevices() ;
```
}

return devices;

以上方法返回的是所有当前运行的 Device 列表

3. Start View Server

DeviceBridge.startViewServer(device);

4. Load Scene

ViewHierarchyLoader.loadScene(device,Window.FOCUSED\_WINDOW) ;

```
5. Get Root View Node
```
vhs.getRoot() ;

其中 vhs 是 ViewHierarchyScene 的实例对象

6. Get Sub View Node

public ViewNode findFirstChildrenElement(IDevice device, ViewNode entryViewNode, String elementID){

ViewNode node=null;

if(0!=entryViewNode.children.size()){

for(int i=0;i<entryViewNode.children.size();i++){

node=entryViewNode.children.get(i);

if(node.id==elementID)

return node;

else

```
continue;
  }
}
return node;}
```
虽然上述步骤所涉及的代码量不多,但是花了一天多的时间才终究研究出来,写下此文希望 对正在研究 Android 自动化测试的同学们有些帮助。

到目前为止,Element 已经得到了,接下去就是实现怎么去触发这些 Element,如 click button, enter text 等等, 尚需再慢慢研究, 等有结果再贴出来分享!

## Android 自动化测试初探-2: Hierarchyviewer 捕获 Element 的实现原理

Android SDK tools 下的工具 hierarchyviewer 可以展现 Device 上的 Element 的层次分布和自身 属性,其核心函数之一就是 LoadScene,研究后发现其实现方法是向 Device 的 4939 端口通 过 socket 的方式发送了一个 DUMP 的命令,Device 会自动处理该命 令并将所有 Screen 上的 Element 层次结构和属性一并发回,实现代码如下:

public static void listElement(IDevice device){

Socket socket;

BufferedReader in;

BufferedWriter out;

socket = null;

 $in = null;$ 

out = null;

do{

DeviceBridge.setupDeviceForward(device);

}while(4939!=DeviceBridge.getDeviceLocalPort(device));

```
socket = new Socket();
```

```
try {
```
socket.connect(new InetSocketAddress("127.0.0.1", DeviceBridge.getDeviceLocalPort(device)));

out = new BufferedWriter(new OutputStreamWriter(socket.getOutputStream()));

in = new BufferedReader(new InputStreamReader(socket.getInputStream()));

System.out.println("==> DUMP");

```
out.write((new StringBuilder()).append("DUMP -1").toString());
```

```
out.newLine();
       out.flush();
       do
       {
           String line;
if ((line = in.readLine()) == null || "DONE.".equalsIgnoreCase(line))
              break;
           line = line.trim();
           System.out.println(line);
       } while (true);
    } catch (IOException e) {
           e.printStackTrace();
    }
}
```
运行后的结果摘录其中一部分(button5),列举如下。注:当前 device 中运行的是 2.1SDK 中自带的 Calculator 程序:

[com.android.calculator2.ColorButton@43b8bee8](mailto:com.android.calculator2.ColorButton@43b8bee8) mText=1,5 getEllipsize()=4,null mMinWidth=1,0 mMinHeight=1,0 mMeasuredWidth=2,79 mPaddingBottom=1,0 mPaddingLeft=1,0 mPaddingRight=1,0 mPaddingTop=1,0 mMeasuredHeight=2,78 mLeft=2,81 mPrivateFlags\_DRAWING\_CACHE\_INVALID=3,0x0 mPrivateFlags\_DRAWN=4,0x20 mPrivateFlags=8,16779312 mID=9,id/digit5 mRight=3,160 mScrollX=1,0 mScrollY=1,0 mTop=1,0 mBottom=2,78 mUserPaddingBottom=1,0 mUserPaddingRight=1,0 mViewFlags=9,402669569 getBaseline()=2,54 getHeight()=2,78 layout\_gravity=4,NONE layout\_weight=3,1.0 layout\_bottomMargin=1,0 layout\_leftMargin=1,1 layout\_rightMargin=1,0 layout\_topMargin=1,0 layout\_height=11,FILL\_PARENT layout\_width=11,FILL\_PARENT getTag()=4,null getVisibility()=7,VISIBLE getWidth()=2,79 hasFocus()=5,false isClickable()=4,true isDrawingCacheEnabled()=5,false isEnabled()=4,true isFocusable()=4,true isFocusableInTouchMode()=5,false isFocused()=5,false isHapticFeedbackEnabled()=4,true isInTouchMode()=4,true isOpaque()=5,false isSelected()=5,false isSoundEffectsEnabled()=4,true willNotCacheDrawing()=5,false willNotDraw()=5,false

另外还支持如下命令:

- LIST will show the list of windows:

LIST

43514758 com.android.launcher/com.android.launcher.Launcher

4359e4d0 TrackingView

435b00a0 StatusBarExpanded

43463710 StatusBar

43484c58 Keyguard

DONE.

## Android 自动化测试初探-3: 架构实现

前两节讲了用 Android SDK 自带的 tool-hierarchyviewer 来捕获 Activity 上 Element,并分析了 其中的原理。对于要实现 GUI 自动化,还有哪些工作没有完成呢?

n Invoke 界面上的 Element, 如点击按钮, 在文本框中输入内容等

n Press 手机自身所有的按键,如 HOME 键,Menu 键,左右上下方向键,通话键,挂机键 等

#### n 判断测试结果

前面说过, 直接从 Emulator 内部获取当前 Activity 上的 Element 这条路已经断了, 同理, 探 索像 UI Automation 上一样 Invoke Element 的操作估计是行不通了,因为你拿不到 Element 的对象实例,所以实例所支持的方法当然也没有办法拿到。

怎么办? 实在不行, 基于坐标来对 Flement 进行触发总可以吧。在 Windows 中发送基于坐 标发送键盘和鼠标事件一般是在无法识别 Element 的情况下,想的最后一招,这使我想起 起了 Android 中的 monkey 测试,对着屏幕就是一通乱点,压根就不管点的是什么。所幸的 是,当 前 Android 系统中我们得到了 Element 的属性信息, 其中就包括坐标信息, 而且这 种信息是具有弹性的,也就是说即使 Element 的坐标随着开发 的改变而有所变化,也不用 担心,因为当前的坐标是实时获得的。

那么怎样才能给 Element 发送模拟按键等操作呢?总不能用 Windows 当前的键盘和鼠标事 件吧,那样一旦模拟器的位置改变或失去焦点,啥都白 搭,风险太大了。看来给 Emulator 内部发送模拟按键等操作比较靠谱。查了一下 SDK, 其中确实有这样的方法存在, 但是我们 当前的测试基础架构程序位 于 Emulator 外部,怎么办?突然想起了 hierarchyviewer 的实现 机制, 通过 Socket 来发送信息。Hierarchyviewer 有 系统自带的进程给予答复响应(具体是 哪个进程进行的响应不清楚,没有研究过)。那么我们也来模拟做一个 Listener 总可以吧。

其实对于模拟按键发送,网上的帖子很多,但大部分是基于一种方式实现的, IWindowManager 接口。不巧的是, SDK 并没有将该接口提供为 public, 所以需要用 android 源码替代 android.jar 包进行编译的方式进行绕行,感觉方法有点复杂。在后面另一篇系列文 章中我会列出我 在网上看到的另一种基于 Instrumentation 和 MessageQueue 的机制实现方 法。

最后就剩下判断测试结果了。判断测试结果一般分为如下两种:外部条件是否满足,如文件 是否产生,数据是否生成等;内部条件是否满足,如对应的 Element 是否出现或消失,Element 上内容如字符串是否有变化。对于前一种本文不予讨论,后一种情况下,Element 出现或消 失可以通过 hierarchyviewer 来获取。仔细研究过 hierarchyviewer 会发现,它并没有提供 Element 界面上内容(Text)的属性。这 可有点晕了, 好像又要回到实现捕获 Activity 实例 的老路上来了。考虑图像识别?这好像不靠谱。突然想到,4939 端口上发送 DUMP 命令后 的返回结 果中会不会有此类 hierarchyviewer 没有显示出来的信息呢, 万幸, 还真有。在我 上一篇博文(Hierarchyviewer 捕获 Element 的实现原理)中查询 mText 字段,会发现 mText=1,5 这样的信息, 其实就是代表了计算器 Button5 上显示的内容 5, 逗号前 的 1 表示后跟一位信 息。

至此,问题似乎都解决掉了。画个基础架构图做个总结:

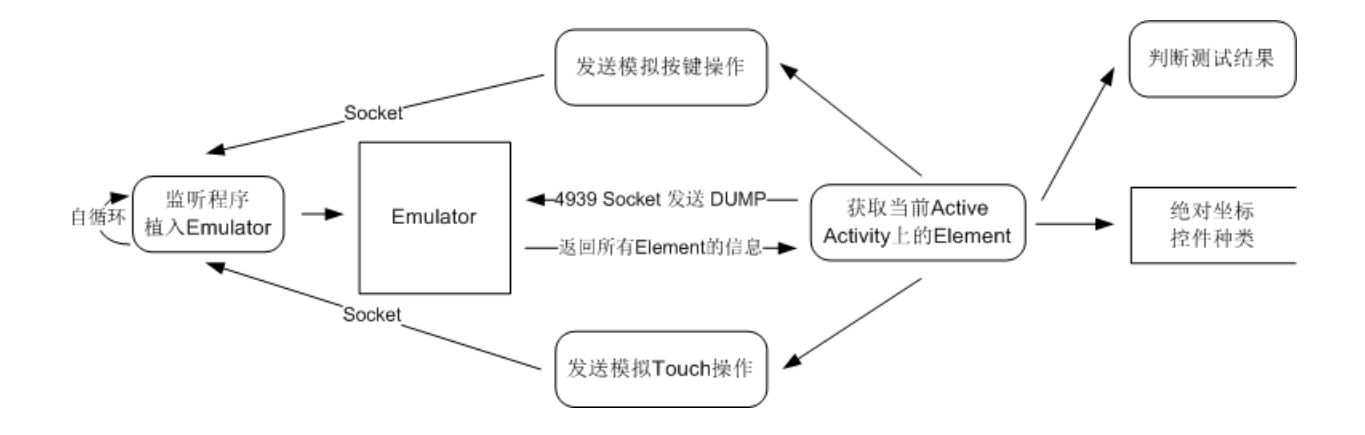

## **Android** 自动化测试初探**-4:**模拟键盘鼠标事件

通过 Socket + Instrumentation 实现模拟键盘鼠标事件主要通过以下三个部分组成:

l Socket 编程: 实现 PC 和 Emulator 通讯, 并进行循环监听

l Service 服务: 将 Socket 的监听程序放在 Service 中, 从而达到后台运行的目的。这里要说 明的是启动服务有两种方式, bindService 和 startService, 两者的区别是, 前者会使启动的 Service 随着启动 Service 的 Activity 的消亡而 消亡, 而 startService 则不会这样, 除非显式调 用 stopService, 否则一直会在后台运行因为 Service 需要通过一个 Activity 来进行启动, 所 以采用 startService 更适合当前的情形

l Instrumentation 发送键盘鼠标事件: Instrumentation 提供了丰富的以 send 开头的函数接 口来实现模拟键盘鼠标,如下所述:

sendCharacterSync(int keyCode) //用于发送指定 KeyCode 的按键

sendKeyDownUpSync(int key) //用于发送指定 KeyCode 的按键

sendPointerSync(MotionEvent event) //用于模拟 Touch

sendStringSync(String text) //用于发送字符串

注意:以上函数必须通过 Message 的形式抛到 Message 队列中。如果直接进行调用加会导 致程序崩溃。

对于 Socket 编程和 Service 网上有很多成功的范例, 此文不再累述, 下面着重介绍一下发送 键盘鼠标模拟事件的代码:

1. 发送键盘 KeyCode:

步骤 1. 声明类 handler 变量

private static Handler handler;

步骤 2. 循环处理 Message

```
//在 Activity 的 onCreate 方法中对下列函数进行调用
```
private void createMessageHandleThread(){

//need start a thread to raise looper, otherwise it will be blocked

```
Thread t = new Thread() {
```
public void run() {

```
Log.i( TAG,"Creating handler ..." );
```
Looper.prepare();

```
handler = new Handler(){
```
public void handleMessage(Message msg) {

//process incoming messages here

## }

## };

Looper.loop();

Log.i( TAG, "Looper thread ends" );

```
}
```
};

t.start();

```
}
```
步骤 3. 在接收到 Socket 中的传递信息后抛出 Message

```
handler.post( new Runnable() {
```
public void run() {

```
Instrumentation inst=new Instrumentation();
```
#### inst.sendKeyDownUpSync(keyCode);

}

} );

2. Touch 指定坐标, 如下例子即 touch point (240,400)

Instrumentation inst=new Instrumentation();

inst.sendPointerSync(MotionEvent.obtain(SystemClock.uptimeMillis(),SystemClock.uptimeMillis(), MotionEvent.ACTION\_DOWN, 240, 400, 0));

inst.sendPointerSync(MotionEvent.obtain(SystemClock.uptimeMillis(),SystemClock.uptimeMillis(), MotionEvent.ACTION\_UP, 240, 400, 0));

3. 模拟滑动轨迹

将上述方法中间添加 MotionEvent.ACTION MOVE

## **Android** 自动化测试初探(五)**:** 再述模拟键盘鼠标事件(**adb shell** 实现)

上一篇博文中讲述了通过 Socket 编程从外部向 Emulator 发送键盘鼠标模拟事件, 貌似 实现细节有点复杂。其实 Android 还有一种更简单的模拟键盘鼠标事件的方法,那就是通过 使用 adb shell 命令。

1. 发送键盘事件:

命令格式 1: adb shell input keyevent "value"

其中 value 以及对应的 key code 如下表所列:

KeyEvent Value

KEYCODE Comment 0 KEYCODE\_UNKNOWN 1 KEYCODE\_MENU 在 SDK2.1 的模拟器中命令失效, sendevent 命令可行 2 KEYCODE\_SOFT\_RIGHT

3 KEYCODE\_HOME 4 KEYCODE\_BACK 5 KEYCODE\_CALL 6 KEYCODE\_ENDCALL 7 KEYCODE\_0 8 KEYCODE\_1 9 KEYCODE\_2 10 KEYCODE\_3 11 KEYCODE\_4 12 KEYCODE\_5 13 KEYCODE\_6 14 KEYCODE\_7 15 KEYCODE\_8 16 KEYCODE\_9 17 KEYCODE\_STAR 18 KEYCODE\_POUND 19 KEYCODE\_DPAD\_UP 20 KEYCODE\_DPAD\_DOWN 21 KEYCODE\_DPAD\_LEFT 22 KEYCODE\_DPAD\_RIGHT 23 KEYCODE\_DPAD\_CENTER 24

KEYCODE\_VOLUME\_UP 25 KEYCODE\_VOLUME\_DOWN 26 KEYCODE\_POWER 27 KEYCODE\_CAMERA 28 KEYCODE\_CLEAR 29 KEYCODE\_A 30 KEYCODE\_B 31 KEYCODE\_C 32 KEYCODE\_D 33 KEYCODE\_E 34 KEYCODE\_F 35 KEYCODE\_G 36 KEYCODE\_H 37 KEYCODE\_I 38 KEYCODE\_J 39 KEYCODE\_K 40 KEYCODE\_L 41 KEYCODE\_M 42 KEYCODE\_N 43 KEYCODE\_O 44 KEYCODE\_P 45 KEYCODE\_Q 46

KEYCODE\_R 47 KEYCODE\_S 48 KEYCODE\_T 49 KEYCODE\_U 50 KEYCODE\_V 51 KEYCODE\_W 52 KEYCODE\_X 53 KEYCODE\_Y 54 KEYCODE\_Z 55 KEYCODE\_COMMA 56 KEYCODE\_PERIOD 57 KEYCODE\_ALT\_LEFT 58 KEYCODE\_ALT\_RIGHT 59 KEYCODE\_SHIFT\_LEFT 60 KEYCODE\_SHIFT\_RIGHT 61 KEYCODE\_TAB 62 KEYCODE\_SPACE 63 KEYCODE\_SYM 64 KEYCODE\_EXPLORER 65 KEYCODE\_ENVELOPE 66 KEYCODE\_ENTER 67 KEYCODE\_DEL 68

KEYCODE\_GRAVE 69 KEYCODE\_MINUS 70 KEYCODE\_EQUALS 71 KEYCODE\_LEFT\_BRACKET 72 KEYCODE\_RIGHT\_BRACKET 73 KEYCODE\_BACKSLASH 74 KEYCODE\_SEMICOLON 75 KEYCODE\_APOSTROPHE 76 KEYCODE\_SLASH 77 KEYCODE\_AT 78 KEYCODE\_NUM 79 KEYCODE HEADSETHOOK 80 KEYCODE\_FOCUS 81 KEYCODE\_PLUS 82 KEYCODE\_MENU 83 KEYCODE\_NOTIFICATION 84 KEYCODE\_SEARCH 85 TAG\_LAST\_KEYCODE 命令格式 2: adb shell sendevent [device] [type] [code] [value] 如: adb shell sendevent /dev/input/event0 1 229 1 代表按下按下 menu 键 adb shell sendevent /dev/input/event0 1 229 0 代表按下松开 menu 键 说明:上述的命令需组合使用

另外所知道的命令如下:

Key Name CODE

MENU 229

HOME 102

BACK (back button) 158

CALL (call button) 231

END (end call button) 107

2. 发送鼠标事件(Touch):

命令格式: adb shell sendevent [device] [type] [code] [value]

情况 1: 在某坐标点上 touch

如在屏幕的 x 坐标为 40, y 坐标为 210 的点上 touch 一下, 命令如下

adb shell sendevent /dev/input/event0 3 0 40 adb shell sendevent /dev/input/event0 3 1 210

adb shell sendevent /dev/input/event0 1 330 1 //touch adb shell sendevent /dev/input/event0 0 0 0 //it must have

adb shell sendevent /dev/input/event0 1 330 0 //untouch adb shell sendevent /dev/input/event0 0 0 0 //it must have

注:以上六组命令必须配合使用,缺一不可

情况 2: 模拟滑动轨迹(可下载并采用 aPaint 软件进行试验)

如下例是在 aPaint 软件上画出一条开始于(100,200), 止于(108,200)的水平直线

adb shell sendevent /dev/input/event0 3 0 100 //start from point (100,200) adb shell sendevent /dev/input/event0 3 1 200

adb shell sendevent /dev/input/event0 1 330 1 //touch adb shell sendevent /dev/input/event0 0 0 0

adb shell sendevent /dev/input/event0 3 0 101 //step to point (101,200) adb shell sendevent /dev/input/event0 0 0 0

…………………… //must list each step, here just skip adb shell sendevent /dev/input/event0 3 0 108 //end point(108,200) adb shell sendevent /dev/input/event0 0 0 0

adb shell sendevent /dev/input/event0 1 330 0 //untouch adb shell sendevent /dev/input/event0 0 0 0

#### 尝试 **Android Scripting Environment**

前言

研究了一下 ASE (Android Scripting Environment: [http://code.google.com/p/android-scripting/\)](http://code.google.com/p/android-scripting/), 这个很火的项目( [http://www.javaeye.com](http://www.javaeye.com/) /topic/407925 )目前还处于 Alpha Release 状态。

它封装了一些 Java API, 从而可以通过脚本 (Python,LUA 等)去访问 某些 Java API, 从而大 大提供开发效率。

目前封装的 API 包括 拨号 / 短信 /wifi/bt/barcode , 等等,具体见: <http://code.google.com/p/android-scripting/wiki/ApiReference>

首先从: <http://code.google.com/p/android-scripting/downloads/list> 下载到最新版本的 ASE, 比如 ASE\_r25.apk

启动 Android 设备或者虚拟设备, 通过 adb install 将 ASE 安装到目标机上。

在目标机上运行 ASE, 首先通过 Menu->Add Interpreter 安装一种解释器, 比如 Python.

安装完成后会自动下载相关脚本,并切换到脚本试图。

现在我们可以上下选择并运行某个脚本。

修改代码

下面我们尝试修改代码。由于直接在目标机上编辑比较麻烦,我们先在 PC 侧编辑好后再用 ADB shell 将其 push 到目标机上。

从 Logcat 信息我们可以看到 ASE 会下载脚本包:

[http://android-scripting.googlecode.com/files/python\\_scripts\\_r7.zip](http://android-scripting.googlecode.com/files/python_scripts_r7.zip)

并解压缩到: /sdcard/ase/scripts

所以,我们:

1) 使用 wget 下载相关脚本:

wget [http://android-scripting.googlecode.com/files/python\\_scripts\\_r7.zip](http://android-scripting.googlecode.com/files/python_scripts_r7.zip)

2) 解开这个包。修改代码:

unzip python\_scripts\_r7.zip

cp hello\_world.py hello\_world2.py

vi hello\_world2.py

修改一下打印语句,比如 droid.makeToast('Goodbye, Android!')

3) 将这个修改的文件放到目标机上:

adb push hello\_world2.py /sdcard/ase/scripts

4) 在目标机上运行 ASE, 可以看到我们修改的脚本, 并可以运行!

通过 adb shell 执行脚本 通过 ASE 执行 脚本比较慢, 需要人工操作! 我们尝试在 PC 侧使用脚本通过 adb 来直 接运行!

看 ASE 执行脚本的过程,似乎也只是调出了命令行,设置了一些环境变量, 最终运行脚 本。

所以我们模仿它写了一个脚本, 如下脚本以待执行的 python 脚本为参数,将其通过 adb 放到 目标机上执行

#!/bin/sh

#================================================================

# By: [zjujoe@yahoo.com](mailto:zjujoe@yahoo.com)

# YOU SHOULD INSTALL ASE AND PYTHON INTERPRETER ON TARGET FIRSTLY

#

# I am using ase\_r25.apk, for other version, blow path may change

# You should change AP\_PORT with the one from ASE console

#

#start ASE sever first:

# adb -s emulator-5554 shell am start -a com.google.ase.action.LAUNCH\_SERVER \

# -n com.google.ase/.activity.AseServiceLauncher

#

```
#the get AP_PORT number for notification
```
#================================================================

#set -x

#change this which ASE server listion to

AP\_PORT="48620"

DEVICE="-s emulator-5554"

#the script file to be run in ase

if [ \$# -eq "1" ]; then

FILE=\$1

else

echo \$0 filename

exit

## fi

#shell script file to be run on target(which will run ase)

FILE2=t1.sh

TARGET\_RUN\_LOCATION=/data

TARGET\_PYTHON\_SCRIPTS\_LOCATION=/sdcard/ase/scripts

#prepare the FILE2

echo export PYTHONPATH="/sdcard/ase/extras/python:/sdcard/ase/scripts/" > \${FILE2}

echo export AP\_PORT=\${AP\_PORT} >> \${FILE2}

echo export TEMP="/sdcard/ase/extras/pythontmp" >> \${FILE2}

echo export PYTHONHOME="/data/data/com.google.ase/python" >> \${FILE2}

echo /data/data/com.google.ase/python/bin/python /sdcard/ase/scripts/\${FILE} >> \${FILE2}

#push FILE to target

adb \${DEVICE} push \${FILE} \${TARGET\_PYTHON\_SCRIPTS\_LOCATION}

#push FILE2 to target

adb \${DEVICE} push \${FILE2} \${TARGET\_RUN\_LOCATION}

adb \${DEVICE} shell chmod 777 \${TARGET\_RUN\_LOCATION}/\${FILE2}

#run FILE2

adb \${DEVICE} shell \${TARGET\_RUN\_LOCATION}/\${FILE2}

#remove FILE2 from target & local

adb \${DEVICE} shell rm \${TARGET\_RUN\_LOCATION}/\${FILE2}

rm \${FILE2}

#remove FILE from target

#adb \${DEVICE} shell rm \${FILE} \${TARGET\_PYTHON\_SCRIPTS\_LOCATION}

如上脚本可以很好的在 PC 侧直接执行,从而解决了自动化的问题。

## 尝试 **Android Scripting Environment** 之二

前言

前文 << 尝试 ASE>> 中我们写了一个脚本,可以通过 ADB 在 PC 端控制 ASE Python 脚本 的执行。 这里, 我们就通过该脚本, 研究一下 ASE 自带的例子, 从而知道 ASE 的能力, 为我们或许编写自己的测试脚本做准备。

简介

ASE 通过 Android Façade 封装了很多方法,这些方法调用了 Android 的 API 来实现功 能。我们正是通过这些方法来实现我们的功能。

从: <http://code.google.com/p/android-scripting/wiki/AndroidFacadeAPI>

可知,这些方法都有相同的返回值:

All ASE API calls return an object with three fields:

id: a strictly increasing, numeric id associated with the API call. result: the return value of the API call, or null if there is no return value. error: a description of any error that occurred or null if no error occurred. 从: <http://code.google.com/p/android-scripting/wiki/ApiReference>

可以查到所有的 API

当然,具体看示例代码时会发现,除了 Android FacadeAPI 对应的 android package 外,还 用到很多其他 package, 由于本人对 python 不熟(语法还是大体知道的, 但是那么多 package 就基本不懂了), 所以研究的过程中需要不时 Google 一下那些包的使用, 一并记 录在此。

Python 的参考可以用: <http://docs.python.org/release/2.5/lib/lib.html>

当然, ASE 带的 python 似乎还添加了一些非标准包,比如 Google doc service.

hello\_world.py 1 import android

这里导入 android 包

2 droid = android.Android()

获得 android 对象

3 droid.makeToast('Hello, Android!')

调用 android 方法: makeToast

对 Android API 熟悉的话应该知道 Toast 就是一个提示对话框。

test.py 各种测试 比较直白的部分我们就不分析了。。。

import 部分 1 import sys

2 import types

```
3
```
4 # Test imports.

5 import android

6 import BeautifulSoup

## From:<http://hi.baidu.com/javalang/blog/item/84bac4bf731fb80f18d81fe1.html>

Beautiful Soup 是用 Python 写的一个 HTML/XML 的解析器,它可以很好的处理不规范标记 并生成剖析树 (parse tree) 。 它提供简单又常用的导航(navigating), 搜索以及修改剖析 树的操作。它可以大大节省你的编程时间。对于 Ruby, 使用 Rubyful Soup 。

## 7 import gdata.docs.service

## From:<http://code.google.com/p/gdata-python-client/>

The Google Data APIs (Google Data) provide a simple protocol for reading and writing data on the web. Though it is possible to use these services with a simple HTTP client, this library provides helpful tools to streamline your code and keep up with server-side changes.

#### 8 import sqlite3

#### From:<http://docs.python.org/release/2.5/lib/module-sqlite3.html>

SQLite is a C library that provides a lightweight disk-based database that doesn't require a separate server process and allows accessing the database using a nonstandard variant of the SQL query language. Some applications can use SQLite for internal data storage. It's also possible to prototype an application using SQLite and then port the code to a larger database such as PostgreSQL or Oracle.

## 9 import termios

## From:<http://docs.python.org/release/2.5/lib/module-termios.html>

This module provides an interface to the POSIX calls for tty I/O control. For a complete description of these calls, see the POSIX or Unix manual pages. It is only available for those Unix versions that support POSIX termios style tty I/O control (and then only if configured at installation time).

#### 10 import time

## From:<http://docs.python.org/release/2.5/lib/module-time.html>

This module provides various time-related functions. It is always available, but not all functions are available on all platforms. Most of the functions defined in this module call platform C library functions with the same name. It may sometimes be helpful to consult the platform documentation, because the semantics of these functions varies among platforms.

#### 11 import xmpp

#### From:<http://xmpppy.sourceforge.net/>

xmpppy is a Python library that is targeted to provide easy scripting with Jabber. Similar projects are Twisted Words and jabber.py.

12

```
13 droid = android.Android()
```
14

15

event\_loop Helper 函数

16 def event\_loop():

```
17 for i in range(10):
```
18 e = droid.receiveEvent()

Receives the most recent event (i.e. location or sensor update, etc.)

```
19 if e.result is not None:
```
- 20 return True
- 21 time.sleep(2)
- 22 return False

尝试接收一个 event, retry 10 次。

test clipboard : 尝试系统剪切板能否工作

25 def test\_clipboard():

26 previous = droid.getClipboard().result

27 msg = 'Hello, world!'

- 28 droid.setClipboard(msg)
- 29 echo = droid.getClipboard().result
- 30 droid.setClipboard(previous)

#### 31 return echo == msg

test\_gdata 尝试连接 Google doc service

34 def test\_gdata():

- 35 # Create a client class which will make HTTP requests with Google Docs server.
- 36 client = gdata.docs.service.DocsService()

37

- 38 # Authenticate using your Google Docs email address and password.
- 39 username = droid.getInput('Username').result
- 40 password = droid.getPassword('Password', 'For ' + username).result
- 41 try:
- 42 client.ClientLogin (username, password)
- 43 except:
- 44 return False
- 45
- 46 # Query the server for an Atom feed containing a list of your documents.
- 47 documents\_feed = client.GetDocumentListFeed()
- 48 # Loop through the feed and extract each document entry.
- 49 return bool(list(documents\_feed.entry))

test\_gps 52 def test\_gps():

- 53 droid.startLocating()
- 54 try:
- 55 return event\_loop()
- 56 finally:

57 droid.stopLocating()

test\_sensors( 运行失败 ) 60 def test\_sensors():

61 droid.startSensing()

62 try:

63 return event loop()

64 finally:

65 droid.stopSensing()

test\_speak (pass 但是听不到声音 ) 68 def test\_speak():

69 result = droid.speak('Hello, world!')

Speaks the provided message via TTS.

70 return result.error is None

test phone state 跟踪 phone 状态 73 def test\_phone\_state():

74 droid.startTrackingPhoneState()

75 try:

76 return event\_loop()

77 finally:

78 droid.stopTrackingPhoneState()

test\_ringer\_silent 打开、关闭 静音模式 81 def test\_ringer\_silent():

82 result1 = droid.toggleRingerSilentMode()

83 result2 = droid.toggleRingerSilentMode()

84 return result1.error is None and result2.error is None

test\_ringer\_volume 设置音量 87 def test\_ringer\_volume():

- 88 get\_result = droid.getRingerVolume()
- 89 if get\_result.error is not None:
- 90 return False
- 91 droid.setRingerVolume(0)
- 92 set\_result = droid.setRingerVolume(get\_result.result)
- 93 if set\_result.error is not None:
- 94 return False
- 95 return True

test\_get\_last\_known\_location 98 def test\_get\_last\_known\_location():

- 99 result = droid.getLastKnownLocation()
- 100 return result.error is None

## test\_geocode 103 def test\_geocode():

104 result = droid.geocode(0.0, 0.0, 1)

105 return result.error is None

test\_wifi 打开、关闭 Wifi 108 def test\_wifi():

109 result1 = droid.toggleWifiState()

110 result2 = droid.toggleWifiState()

111 return result1.error is None and result2.error is None

test\_make\_toast 114 def test\_make\_toast():

115 result = droid.makeToast('Hello, world!')

116 return result.error is None

test\_vibrate 119 def test\_vibrate():

120 result = droid.vibrate()

121 return result.error is None

test\_notify 124 def test\_notify():

125 result = droid.notify('Hello, world!')

126 return result.error is None

test\_get\_running\_packages 129 def test\_get\_running\_packages():

130 result = droid.getRunningPackages()

131 return result.error is None

test alert dialog 134 def test\_alert\_dialog():

```
135 title = 'User Interface'
```
- 136 message = 'Welcome to the ASE integration test.'
- 137 droid.dialogCreateAlert(title, message)
- 138 droid.dialogSetPositiveButtonText('Continue')
- 139 droid.dialogShow()
- 140 response = droid.dialogGetResponse().result
- 141 return response['which'] == 'positive'

test alert dialog with buttons 144 def test\_alert\_dialog\_with\_buttons():

145 title = 'Alert'

146 message = ('This alert box has 3 buttons and '

- 147 'will wait for you to press one.')
- 148 droid.dialogCreateAlert(title, message)
- 149 droid.dialogSetPositiveButtonText('Yes')
- 150 droid.dialogSetNegativeButtonText('No')
- 151 droid.dialogSetNeutralButtonText('Cancel')
- 152 droid.dialogShow()
- 153 response = droid.dialogGetResponse().result
- 154 return response['which'] in ('positive', 'negative', 'neutral')
- test\_spinner\_progress 旋转进度条 157 def test\_spinner\_progress():
- 158 title = 'Spinner'
- 159 message = 'This is simple spinner progress.'
- 160 droid.dialogCreateSpinnerProgress(title, message)
- 161 droid.dialogShow()
- 162 time.sleep(2)
- 163 droid.dialogDismiss()
- 164 return True

test\_horizontal\_progress 水平进度条 167 def test\_horizontal\_progress():

- 168 title = 'Horizontal'
- 169 message = 'This is simple horizontal progress.'
- 170 droid.dialogCreateHorizontalProgress(title, message, 50)
- 171 droid.dialogShow()
- 172 for x in range(0, 50):
- 173 time.sleep(0.1)

```
174 droid.dialogSetCurrentProgress(x)
175 droid.dialogDismiss()
176 return True
test_alert_dialog_with_list 列表对话框
179 def test alert dialog with list():
180 title = 'Alert'
181 droid.dialogCreateAlert(title)
182 droid.dialogSetItems(['foo', 'bar', 'baz'])
183 droid.dialogShow()
184 response = droid.dialogGetResponse().result
185 return True
test alert dialog with single choice list
188 def test_alert_dialog_with_single_choice_list():
189 title = 'Alert'
190 droid.dialogCreateAlert(title)
191 droid.dialogSetSingleChoiceItems(['foo', 'bar', 'baz'])
192 droid.dialogSetPositiveButtonText('Yay!')
193 droid.dialogShow()
194 response = droid.dialogGetResponse().result
195 return True
test_alert_dialog_with_multi_choice_lis
198 def test_alert_dialog_with_multi_choice_list():
199 title = 'Alert'
```
200 droid.dialogCreateAlert(title)

201 droid.dialogSetMultiChoiceItems(['foo', 'bar', 'baz'], [])

- 202 droid.dialogSetPositiveButtonText('Yay!')
- 203 droid.dialogShow()
- 204 response = droid.dialogGetResponse().result
- 205 return True

Test engine

- 208 if \_\_name\_\_ == '\_\_main\_\_':
- 209 for name, value in globals().items():
- 210 if name.startswith('test\_') and isinstance(value, types.FunctionType):
- 211 print 'Running %s...' % name,
- 212 sys.stdout.flush()
- 213 if value():
- 214 print ' PASS'
- 215 else:
- 216 print ' FAIL'

bluetooth\_chat.py 蓝牙聊天 1 import android

2 import time

3

4 droid = android.Android()

5 droid.toggleBluetoothState(True)

6 droid.dialogCreateAlert('Be a server?')

7 droid.dialogSetPositiveButtonText('Yes')

8 droid.dialogSetNegativeButtonText('No')

9 droid.dialogShow()

10 result = droid.dialogGetResponse()

```
11 is_server = result.result['which'] == 'positive'
```
12 if is\_server:

- 13 droid.bluetoothMakeDiscoverable()
- 14 droid.bluetoothAccept()

15 else:

16 droid.bluetoothConnect()

17

18 if is\_server:

- 19 result = droid.getInput('Chat', 'Enter a message').result
- 20 if result is None:
- 21 droid.exit()
- 22 droid.bluetoothWrite(result + '\n')

23

```
24 while True:
```
- 25 message = droid.bluetoothReadLine().result
- 26 droid.dialogCreateAlert('Chat Received', message)
- 27 droid.dialogSetPositiveButtonText('Ok')
- 28 droid.dialogShow()
- 29 droid.dialogGetResponse()
- 30 result = droid.getInput('Chat', 'Enter a message').result
- 31 if result is None:
- 32 break
- 33 droid.bluetoothWrite(result + '\n')
- 34

35 droid.exit()

say\_chat.py 聊天 1 """Say chat messages aloud as they are received."""

2

- 3 author = 'Damon Kohler <damonkohler@gmail.com>'
- 4 \_\_copyright\_\_ = 'Copyright (c) 2009, Google Inc.'
- 5 \_\_license\_\_ = 'Apache License, Version 2.0'

6

```
7 import android
```
8 import xmpp

9

10 \_SERVER = 'talk.google.com', 5223

11

12 def log(droid, message):

13 print message

14 self.droid.speak(message)

15

16

```
17 class SayChat(object):
```
18

```
19 def __init__(self):
```
20 self.droid = android.Android()

- 21 username = self.droid.getInput('Username').result
- 22 password = self.droid.getInput('Password').result
- 23 jid = xmpp.protocol.JID(username)
- 24 self.client = xmpp.Client(jid.getDomain(), debug=[])
- 25 self.client.connect(server=\_SERVER)
- 26 self.client.RegisterHandler('message', self.message\_cb)
- 27 if not self.client:
- 28 log('Connection failed!')
- 29 return
- 30 auth = self.client.auth(jid.getNode(), password, 'botty')
- 31 if not auth:
- 32 log('Authentication failed!')
- 33 return
- 34 self.client.sendInitPresence()
- 35
- 36 def message\_cb(self, session, message):
- 37 jid = xmpp.protocol.JID(message.getFrom())
- 38 username = jid.getNode()
- 39 text = message.getBody()
- 40 self.droid.speak('%s says %s' % (username, text))
- 41

```
42 def run(self):
```
- 43 try:
- 44 while True:
- 45 self.client.Process(1)
- 46 except KeyboardInterrupt:

47 pass take\_picture.py 拍照 1 import android 2 3 droid = android.Android() 4 droid.cameraTakePicture('/sdcard/foo.jpg') Weather.py 1 """Retrieve the weather report for the current location.""" 2 3 \_\_author\_\_ = 'T.V. Raman <raman@google.com>' 4 \_\_copyright\_\_ = 'Copyright (c) 2009, Google Inc.' 5 license = 'Apache License, Version 2.0' 6 7 8 import string 9 import urllib 10 import urllib2 11 from xml.dom import minidom 12 13 WEATHER\_URL = 'http://www.google.com/ig/api?weather=%s&hl=%s' 14 15 16 def extract\_value(dom, parent, child):

17 """Convenience function to dig out weather values."""

18 return

dom.getElementsByTagName(parent)[0].getElementsByTagName(child)[0].getAttribute('data')

19

20

- 21 def fetch\_weather(location, hl="):
- 22 """Fetches weather report from Google

23

- 24 Args:
- 25 location: a zip code (94041); city name, state (weather=Mountain View,CA);...
- 26 hl: the language parameter (language code)
- 27
- 28 Returns:
- 29 a dict of weather data.
- 30
- 31 """
- 32 url = WEATHER\_URL % (urllib.quote(location), hl)
- 33 handler = urllib2.urlopen(url)
- 34 data = handler.read()
- 35 dom = minidom.parseString(data)
- 36 handler.close()

37

38 data =  $\{\}$ 

- 39 weather dom = dom.getElementsByTagName('weather')[0]
- 40 data['city'] = extract\_value(weather\_dom, 'forecast\_information','city')
- 41 data['temperature'] = extract\_value(weather\_dom, 'current\_conditions','temp\_f')
- 42 data['conditions'] = extract\_value(weather\_dom, 'current\_conditions', 'condition')

43 dom.unlink()

44 return data

notify\_weather.py getLastKnownLocation

1 """Display the weather report in a notification."""

2

- 3 author = 'Damon Kohler <damonkohler@gmail.com>'
- 4 \_\_copyright\_\_ = 'Copyright (c) 2009, Google Inc.'
- 5 license = 'Apache License, Version 2.0'

6

7 import android

8 import weather

9

#### 10

- 11 def notify\_weather(droid):
- 12 """Display the weather at the current location in a notification."""
- 13 print 'Finding ZIP code.'
- 14 location = droid.getLastKnownLocation().result
- 15 addresses = droid.geocode(location['latitude'], location['longitude'])
- 16 zip = addresses.result[0]['postal\_code']

17 if zip is None:

18 msg = 'Failed to find location.'

```
19 else:
```
- 20 print 'Fetching weather report.'
- 21 result = weather.fetch weather(zip)
- 22 msg = '%(temperature)s degrees and %(conditions)s, in %(city)s.' % result
- 23 droid.notify(msg, 'Weather Report', msg)
- 24 droid.exit()
- 25
- 26
- 27 if \_\_name\_\_ == '\_\_main\_\_':
- 28 droid = android.Android()
- 29 notify\_weather(droid)

## say\_weather.py

- 1 """Speak the weather."""
- 2
- 3 \_\_author\_\_ = 'T.V. Raman <raman@google.com>'
- 4 \_\_copyright\_\_ = 'Copyright (c) 2009, Google Inc.'
- 5 \_\_license\_\_ = 'Apache License, Version 2.0'
- 6

```
7 import android
```
- 8 import weather
- 9

10

- 11 def say weather(droid):
- 12 """Speak the weather at the current location."""
- 13 print 'Finding ZIP code.'
- 14 location = droid.getLastKnownLocation().result
- 15 addresses = droid.geocode(location['latitude'], location['longitude'])
- 16 zip = addresses.result[0]['postal\_code']

17 if zip is None:

18 msg = 'Failed to find location.'

19 else:

- 20 print 'Fetching weather report.'
- 21  $result = weather.fetch weather(zip)$
- 22 # Format the result for speech.
- 23 msg = '%(temperature)s degrees and %(conditions)s, in %(city)s.' % result
- 24 droid.speak(msg)

25

26

```
27 if __name__ == '__main__':
```
28 droid = android.Android()

29 say weather(droid)

## 尝试 Android Scripting Environment 之三

前言 ASE 让人爱不释手, python 也是令人发狂的好东西, 所以我们继续深入学习 ASE + Python!

远程运行 根据参考1的信息,我们写了一个脚本,和前面的脚本(run\_ase\_python\_scritpt.sh)一样, 它可以在 Android 设备上运行位于 PC 侧的 python 脚本。

和 run ase python scritpt.sh 不一样,它并不是把脚本放到目标机上再执行,而是在 PC 本 地运行!

## 通过将某个 TCP 端口转发到目标机,这样:

- 1. python 的解释执行在 PC 侧
- 2. 核心的功能调用在目标机上

从而效率更高了! 也可见 ASE 支持的 Python 和 PC 侧没有两样! 我们也从分体会到分布 式计算的魅力!

~/android/testing/ase/python\$ cat run\_ase\_python\_scritpt2.sh

#!/bin/sh

```
#================================================================
```
# By: [zjujoe@yahoo.com](mailto:zjujoe@yahoo.com)

# YOU SHOULD INSTALL ASE AND PYTHON INTERPRETER ON TARGET FIRSTLY

#

# I am using ase r25.apk, for other version, blow path may change

#

#start ASE sever first:

# adb -s emulator-5554 shell am start -a com.google.ase.action.LAUNCH\_SERVER -n com.google.ase/.activity.AseServiceLauncher

#

#then get AP\_PORT number for notification

#================================================================

#set -x

#change this which ASE server listion to

TARGET\_AP\_PORT=40729

DEVICE="-s emulator-5554"

export AP\_PORT=9999

#the script file to be run in ase

```
if [ $# -eq "1" ]; then
```
FILE=\$1

else

echo \$0 filename

exit

## fi

```
if ! [ -e android.py ]; then
```
echo "we need anroid.py from ase"

exit

```
fi
```
adb \${DEVICE} forward tcp:\${AP\_PORT} tcp:\${TARGET\_AP\_PORT}

python \$1

注意: 如果 ase 服务端口设置错误, 将会出错:

```
songlixin@zjujoe-desktop:~/android/testing/ase/python$ ./run_ase_python_scritpt2.sh
hello_world.py
```

```
Traceback (most recent call last):
```

```
File "hello_world.py", line 3, in <module>
```
droid.makeToast('Hello, Android!')

File "/home/songlixin/android/testing/ase/python/android.py", line 54, in rpc\_call

return self.\_rpc(name, \*args)

```
File "/home/songlixin/android/testing/ase/python/android.py", line 43, in _rpc
```
response = self.client.readline()

File "/usr/lib/python2.6/socket.py", line 406, in readline

data = self.\_sock.recv(self.\_rbufsize)

#### socket.error: [Errno 104] Connection reset by peer

比较一下两个脚本的运行时间,相差很大!

\$ time ./run\_ase\_python\_scritpt.sh hello\_world.py

0 KB/s (76 bytes in 0.087s)

5 KB/s (257 bytes in 0.044s)

real 0m1.839s

user 0m0.004s

sys 0m0.016s

\$time ./run\_ase\_python\_scritpt2.sh ./hello\_world.py

real 0m0.217s

user 0m0.020s

sys 0m0.016s

将脚本放到目标机上 \$ adb push my\_script.py /sdcard/ase/scripts

目标机上后台执行脚本 adb shell am start -a com.google.ase.action.LAUNCH\_SCRIPT -n com.google.ase/.activity.AseServiceLauncher -e com.google.ase.extra.SCRIPT\_NAME hello\_world.py

目标机上终端里执行脚本 adb shell am start -a com.google.ase.action.LAUNCH\_TERMINAL -n com.google.ase/.activity.AseServiceLauncher -e com.google.ase.extra.SCRIPT\_NAME hello\_world.py

启动 ASE server adb shell am start -a com.google.ase.action.LAUNCH\_SERVER -n com.google.ase/.activity.AseServiceLauncher

# 尝试 Android Scripting Environment 之四

前言

随着学习的深入,我们准备去修改一下源码,扩充其 API 以满足我们自己的个性化要求! 比如,能够拨打一个电话,并返回该电话是否成功,是对方忙还是网络信号不好等等。

编译

按照 ASE 的 WiKi 上的文档,基本就可以了。几个注意点:

1) ASE 需要使用 Java1.6

2) AndroidScriptingEnvironmentTest 需要造一个 res 目录,才能编译通过。

添加代码

考虑到代码的干净性,我们决定添加一个项目,在其中添加我们自己开发的 API 函数.

TextToSpeechFacade 比较简单, 我们就模仿它了。

cp –a TextToSpeechFacade DragonCustomFacade

然后搜索一下需要修改的地方:

\$ find . | xargs grep TextToSpeechFacade

./AndroidScriptingEnvironment/src/com/google/ase/facade/FacadeConfiguration.java: list.ad dAll(MethodDescriptor.collectFrom(TextToSpeechFacade.class));

./AndroidScriptingEnvironment/src/com/google/ase/facade/FacadeConfiguration.java: receive rs.add(new TextToSpeechFacade(service));

./AndroidScriptingEnvironment/.classpath: <classpathentry combineaccessrules="false" kind="src" path="/TextToSpeechFacade"/>

./DragonCustomFacade/src/com/google/ase/facade/TextToSpeechFacade.java:public class TextToSpeechFacade implements RpcReceiver {

./DragonCustomFacade/src/com/google/ase/facade/TextToSpeechFacade.java: public TextToSpeechFacade(Service service) {

./DragonCustomFacade/.project: <name>TextToSpeechFacade</name>

这样, 我们需要修改的地方有:

Ø AndroidScriptingEnvironment/src/com/google/ase/facade/FacadeConfiguration.java

中的两处,这里是把一个 Façade 类挂接到系统中以及初始化该类。所以我们需要把我们的 DragonCustomFacade 相应代码加入, 注意初始化函数有几种形式, 按需。

## Ø ./AndroidScriptingEnvironment/.classpath

这里是定义依赖关系,简单模仿。

## Ø ./DragonCustomFacade/src/com/google/ase/facade/TextToSpeechFacade.java

将该 Java 文件改为 DragonCustomFacade.java, 并修改其中的内容。作为示例, 我们只是 现实一个 Toast 对话框。后续, 我们可以按需扩充其中的功能。

package com.google.ase.facade;

import android.app.Service;

import android.widget.Toast;

import com.google.ase.jsonrpc.RpcReceiver;

import com.google.ase.rpc.Rpc;

import com.google.ase.rpc.RpcParameter;

import android.os.Handler;

public class DragonCustomFacade implements RpcReceiver {

private final Handler mHandler = new Handler();

private final Service mService;

public DragonCustomFacade(Service service) {

mService = service;

#### }

@Override

public void shutdown() {

#### }

@Rpc(description = "Displays a short-duration Toast notification.")

public void DragonMakeToast(@RpcParameter(name = "message") final String message) {

```
mHandler.post(new Runnable() {
```

```
public void run() {
    Toast.makeText(mService, message, Toast.LENGTH_SHORT).show();
   }
  });
}
}
编译,运行,并用 python 脚本调用我们的函数:
$ cat t2.py
import android
droid = android.Android()
droid.DragonMakeToast('Hello, Dragon!')
运行之,发现可以打印出 Hello, Dragon!
```